# **基本的な投票のしかた**

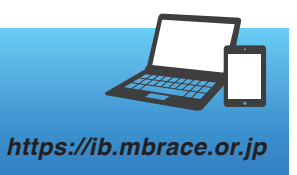

# STEP1 レース場を選択する

トップ画面でレース場を選択します。

● 開催情報は画面を表示した時点のものです。最 新の状況を確認するには、画面左上の「開催情 報更新」ボタンをクリックします。

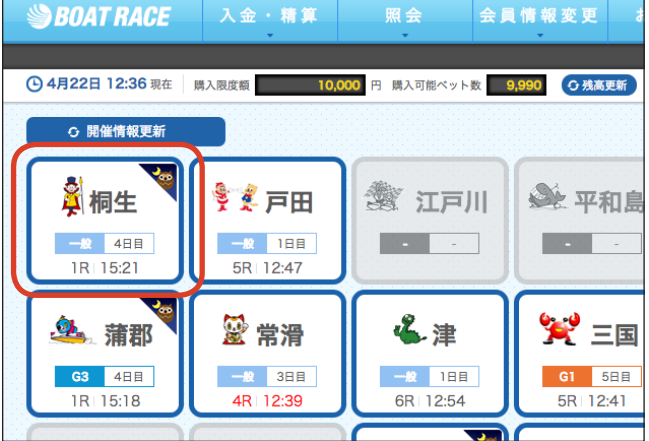

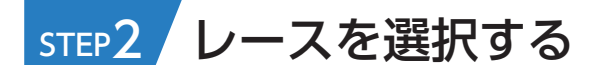

投票画面でレースを選択します。

● 選択中の項目は黄色で表示されます。

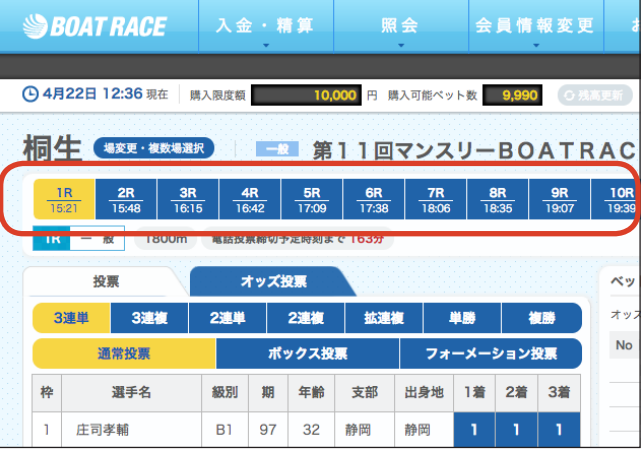

# STEP3 投票方法・勝式を選択する

① 投票方法(通常投票・ボックス投票・フォー メーション投票)を選択します。 ② 勝式(3連単・3連複・2連単・2連複・ 拡連複・単勝・複勝)を選択します。

4 選択中の項目は黄色で表示されます。

4 選択した勝式により、着順·組番のボタンが表 示されます。

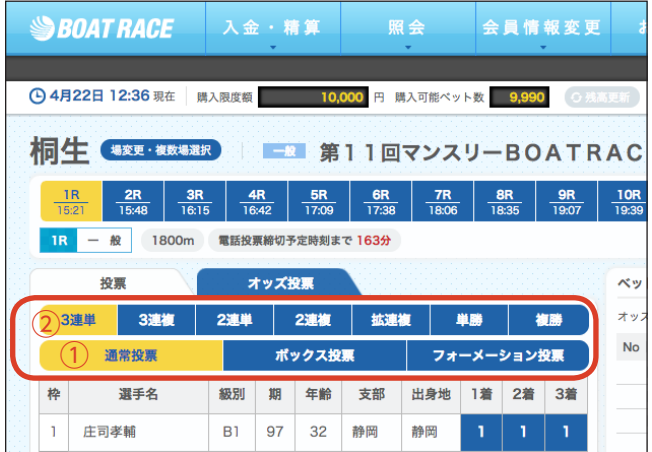

#### 投票方法

## **基本的な投票のしかた**

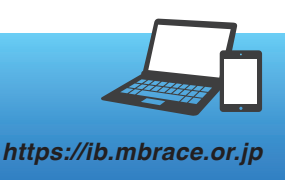

## STEP4 艇番を選択する

着順・組番の艇番を選択します。ここでは、投 票方法:通常投票 勝式:3連単 組番:1-2- 3 の例を示します。

 選択中の項目は黄色で表示されます。

- 4 組番に対応したオッズが表示されます。
- ●● 欠場がある場合は、選手名に「欠場」と表示さ れます。

## STEP5 金額を指定する

- 購入金額を 100 円単位で入力します。
- 購入金額は 100 円~ 9,999,900 円の範囲で 入力できます。

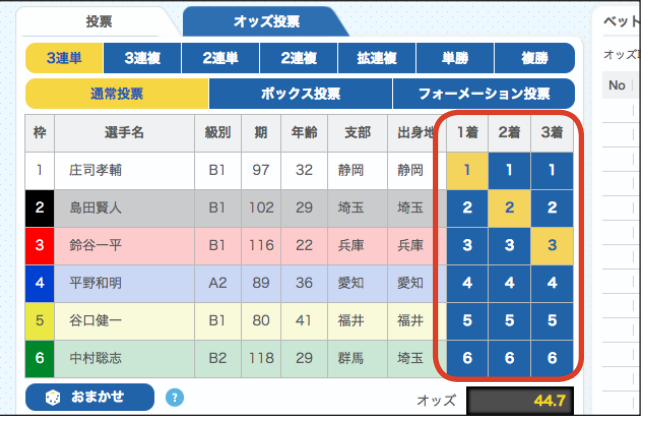

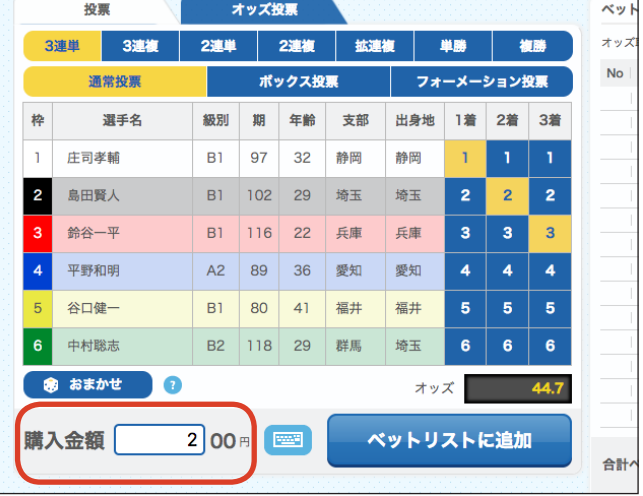

# STEP6 ベットリストに追加する

①「ベットリストに追加」ボタンをクリックします。

- ●● ベットリストには合計 999 ベットまで入力でき ます。
- 購入金額を入力せずにベットリストに追加した 場合は、購入金額が空欄のままベットリストに 追加されます。

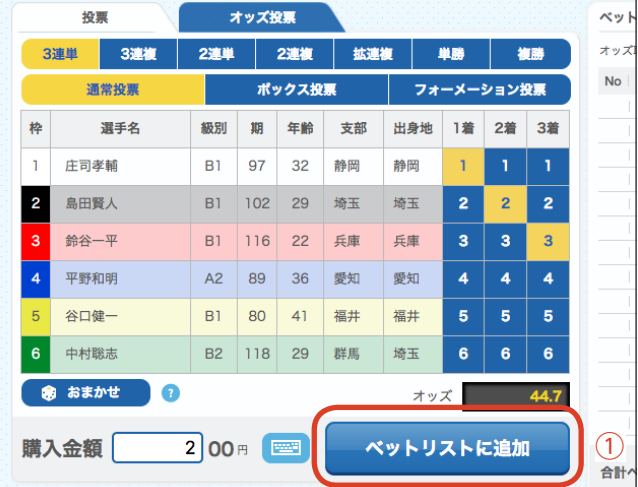

**こんなときは?**

## **基本的な投票のしかた**

*https://ib.mbrace.or.jp*

② 画面右のベットリストに投票内容が表示さ れます。

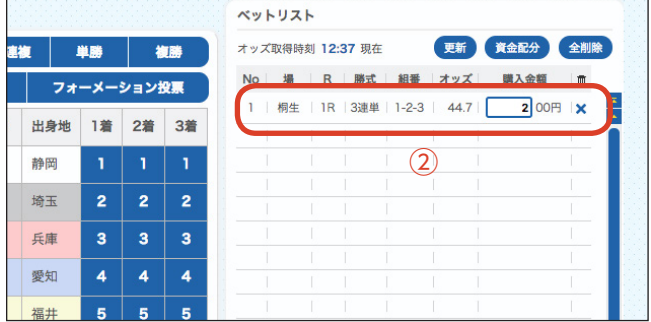

## ベットリストの内容を変更・削除する

ベットリストでは購入金額の変更とベットの削除ができます。レース・勝式・組番を変更し たいときは、いったんベットを削除して操作をやりなおします。

- ベットリストから1件を削除するときは、購 入金額右側の × をクリックします。
- ベットリストから全件を削除するときは、「全 削除」ボタンをクリックします。
- ベットリストで購入金額を入力・修正するこ ともできます。

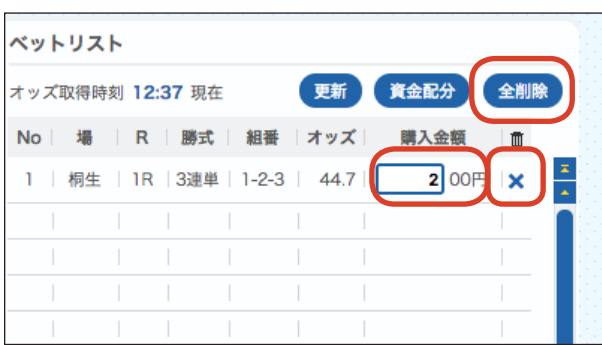

- あるレース場で投票中に、ベットリストに投票内容を残したまま、別のレース場で投票を 続けることができます。
- 注意 ベットリストに投票内容を追加せずにトップ画面に戻ると、入力中の内容が無効になるの で、ご注意ください。

**こんなときは?**

## 別のレース場で投票を続ける

①「場変更・複数場選択」ボタンをクリック すると、レース場変更画面が表示されます。 ② レース場を選択して、STEP2 〜 6 の操 作を繰り返します。

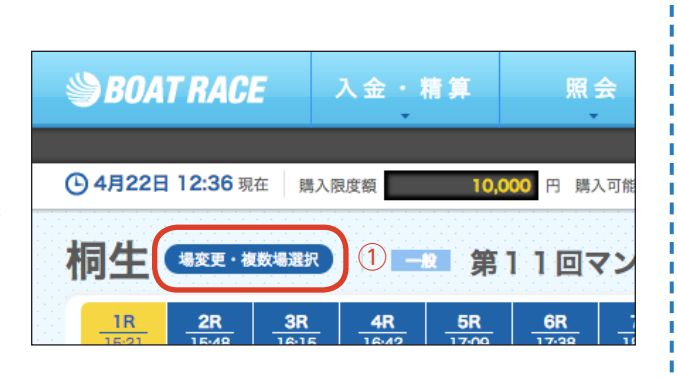

### 投票方法

## **基本的な投票のしかた**

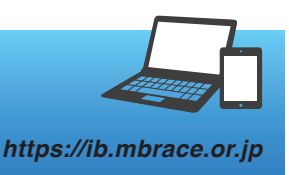

 $\mathbf{1}$ 件

 $44.7$ 

200円

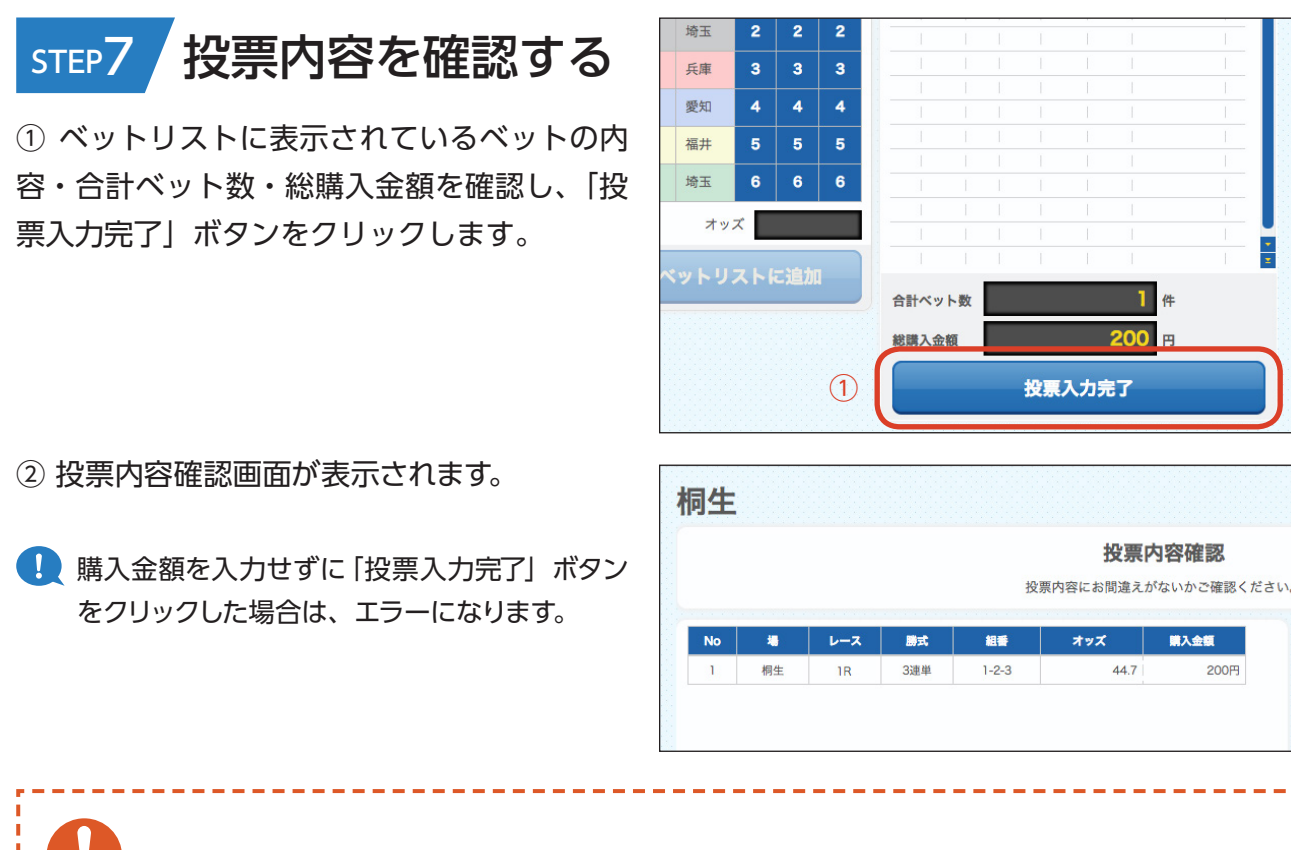

投票はまだ完了していません。必ず次のステップで投票を完了させてください。

# STEP8 投票を完了する

注 賁

① 投票内容を確認します。購入金額・投票用 パスワードを入力し、「投票する」ボタンをク リックします。

■ 「投票内容を修正する| ボタンをクリックすると、 投票画面に戻ることができます。

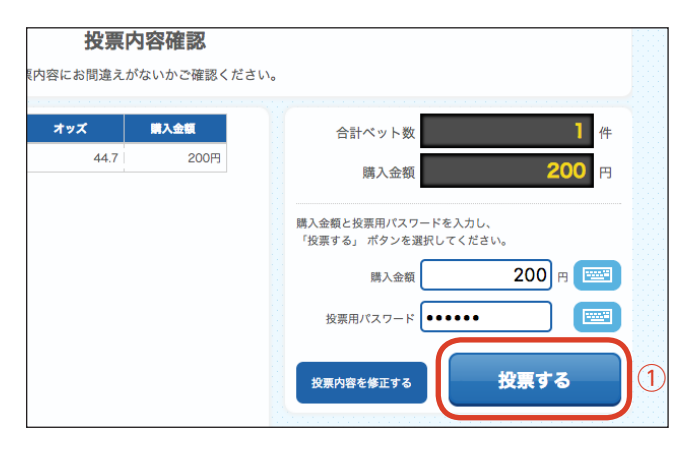

② 確認画面で「OK」ボタンをクリックします。

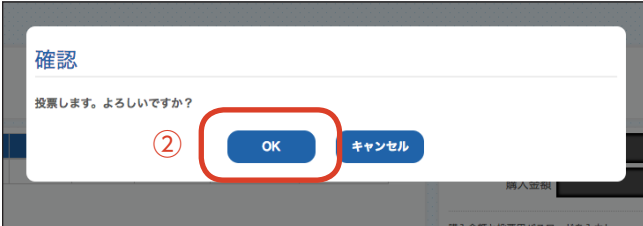

### 投票方法

注意

## **基本的な投票のしかた**

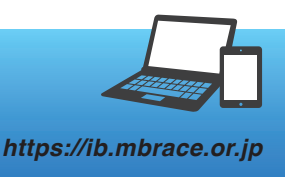

「OK」ボタンをクリック後、回線切断などの異常が発生した場合は、投票が実行されてい ないおそれがあります。必ず照会メニューで投票内容を確認してください。

- ③ 投票結果画面が表示され、投票が完了します。
- 不成立の投票がある場合は、「投票結果」に「×! と不成立の理由 (締切済/欠場/中止)が表示 されます。
- 契約番号は投票結果の照会をするときに使用し ます。
- 「同じ場で投票する」ボタンをクリックすると、 レース場選択後の画面に戻ります。
- 「場を変更して投票する」ボタンをクリックする と、トップ画面に戻ります。
- 以上で基本的な投票の手順は終了です。

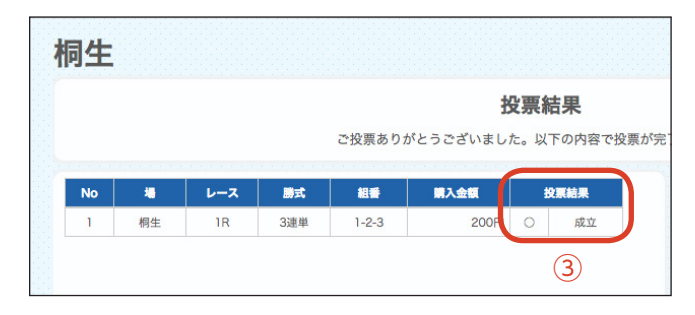

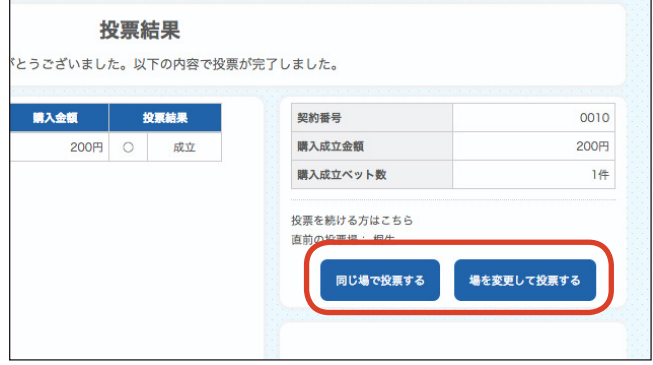

#### 投票内容を確認する **こんなときは?**

照会メニューの「契約一覧(投票)を見る を選択すると、契約一覧画面が表示されま す。当日分の投票内容を確認できます。

- 前日発売のレースに投票したときは、「契約 一覧(前日発売)を見る」を選択します。
- 照会メニューの「直前の契約を見る」を選択 して、確認することもできます。
- 表示されるのは、投票が成立されたもののみ です。

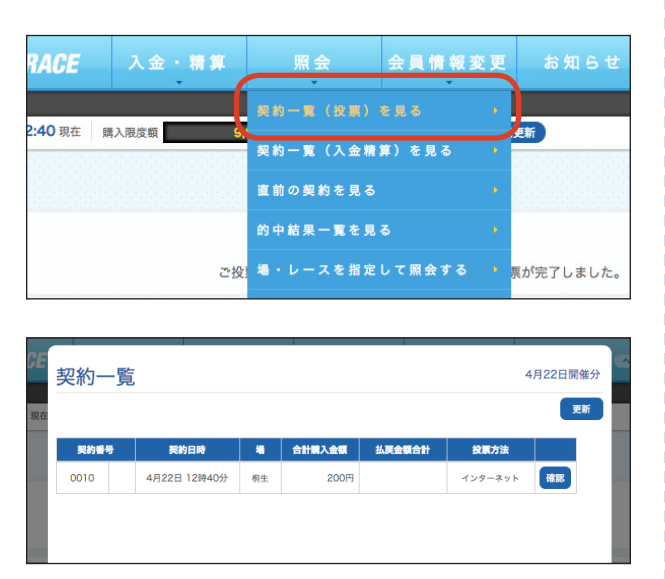

-----------